## **Snets Account - Passwort zurückzusetzen.**

- 1. Melden Sie sich im Link https://outlook.com/snets.it anmelden
- 2. geben Sie die Snets-Die E-Mail-Adresse ein und
- 3. klicken anschließend auf **<Weiter>**

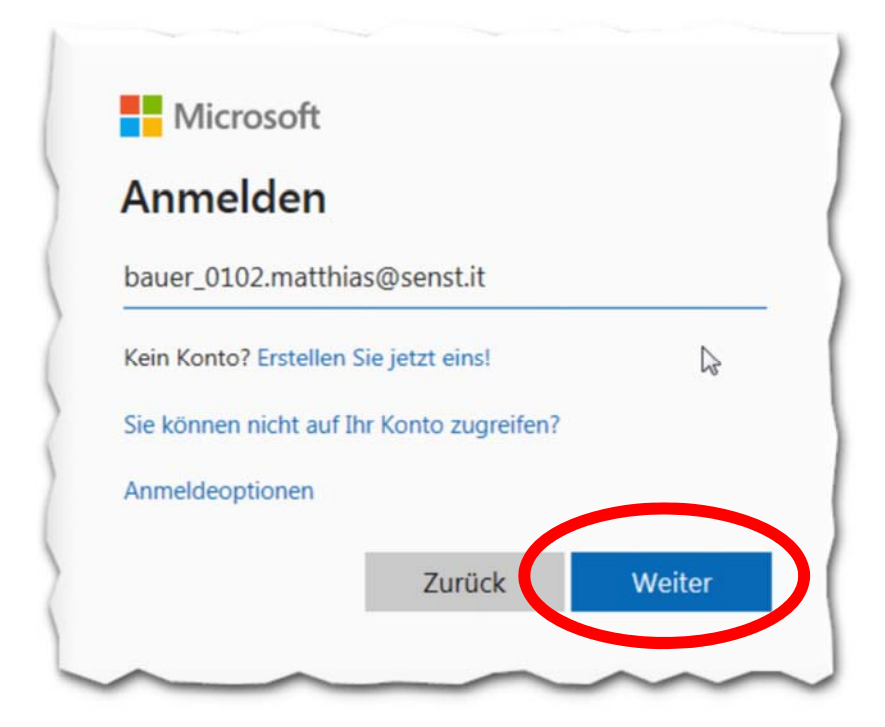

4. klicken Sie dann im nächsten Fenster auf den Eintrag **<Kennwort vergessen>**

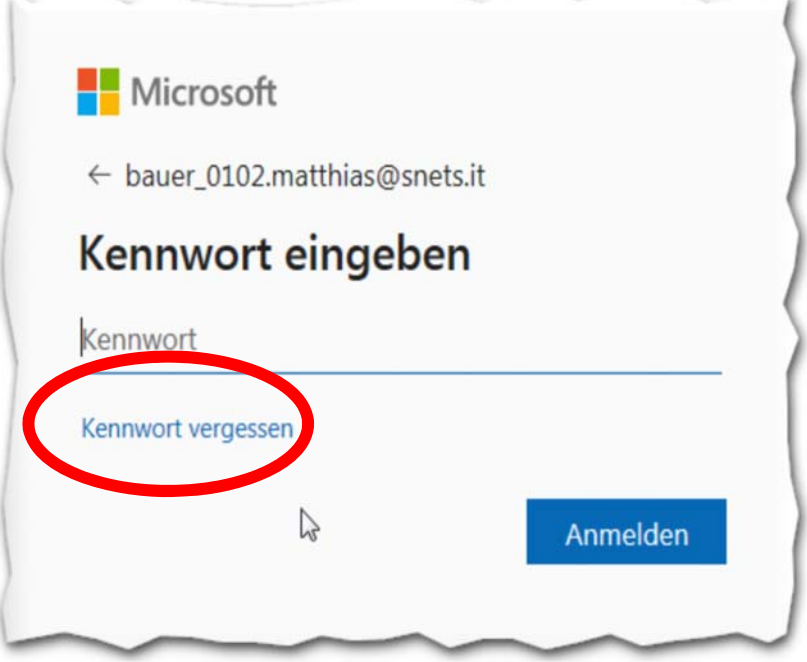

- 5. geben Sie im nächsten Fenster den vorgegebenen **<Captcha>** ein und
- 6. klicken Sie auf **<Weiter>**

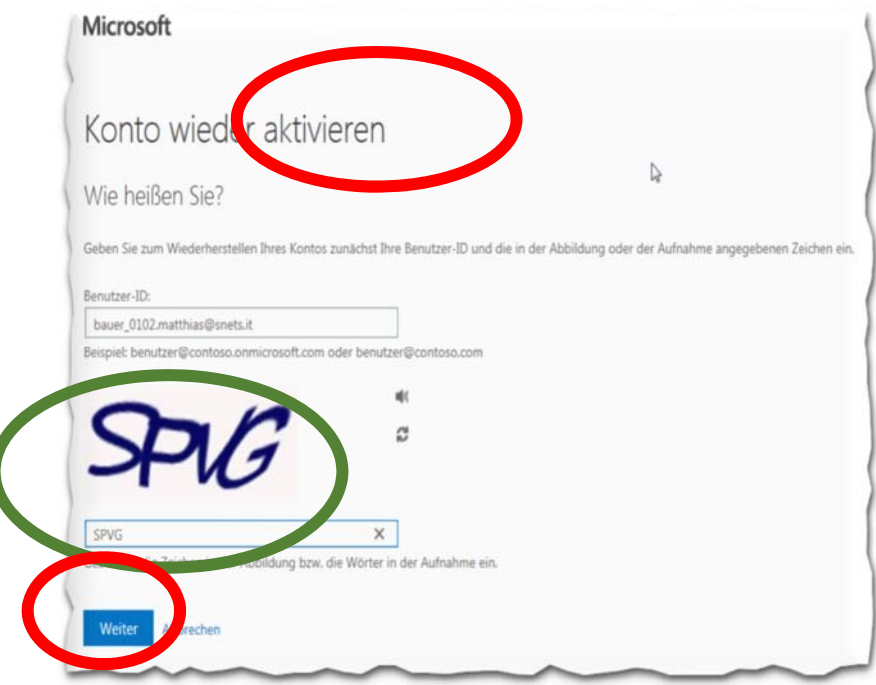

7. geben Sie dann im nächsten Fenster im entsprechenden Feld die <**Handynummer>** ein …

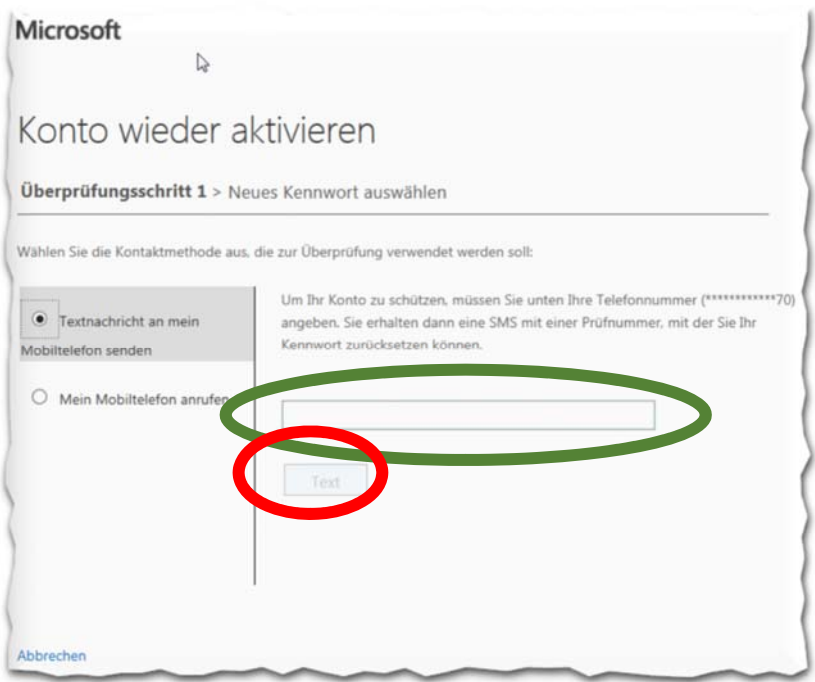

- 8. sobald Sie die Handynummer eingetragen haben, wird die Schaltfläche **<Text>** aktiviert und Sie können diese anklicken
- 9. das System wird dann auf die Ihre Handynummer eine Prüfnummer per SMS übermitteln mit welcher Sie dann das Passwort zurückgesetzt werden können.